## **Практическая работа №6**

### **«Microsoft Excel 2007. Абсолютная и относительная адресация»**

#### **Относительные ссылки**

До сих пор мы использовали относительную адресацию ячеек. При автозаполнении в каждой следующей записи в формуле изменялись имена ячеек. Такие имена ячеек или, точнее сказать, ссылки на ячейки называются относительными. В этом заключается основное правило при работе с относительными адресами.

*При изменении позиции ячейки, содержащей формулу, изменяется и ссылка.* 

*При копировании формулы вдоль строк и вдоль столбцов ссылка автоматически корректируется.*

*По умолчанию в новых формулах используются относительные ссылки.*

### **Абсолютные ссылки**

Если возникла необходимость указать в формуле ячейку, которую нельзя менять при автозаполнении, используется знак \$. Им фиксируются как столбцы, так и строки. Например: \$А\$10.

*Абсолютная ссылка ячейки в формуле всегда ссылается на ячейку, расположенную в определенном месте.*

*При изменении позиции ячейки, содержащей формулу, абсолютная ссылка не изменяется.*

*При копировании формулы вдоль строк и вдоль столбцов абсолютная ссылка не корректируется.*

#### **Смешанные ссылки**

Смешанная ссылка содержит либо абсолютный столбец и относительную строку, либо абсолютную строку и относительный столбец. Абсолютная ссылка столбцов приобретает вид \$A1, \$B1 и т. д. Абсолютная ссылка строки приобретает вид A\$1, B\$1 и т. д. При изменении позиции ячейки, содержащей формулу, относительная ссылка изменяется, а абсолютная ссылка не изменяется. При копировании формулы вдоль строк и вдоль столбцов относительная ссылка автоматически корректируется, а абсолютная ссылка не корректируется.

# Индивидуальное задание

### Залание 1

Создайте следующую таблицу. Заполните нужные ячейки формулами, воспользуйтесь относительными, абсолютными или смешанными ссылками при автозаполнении формул.

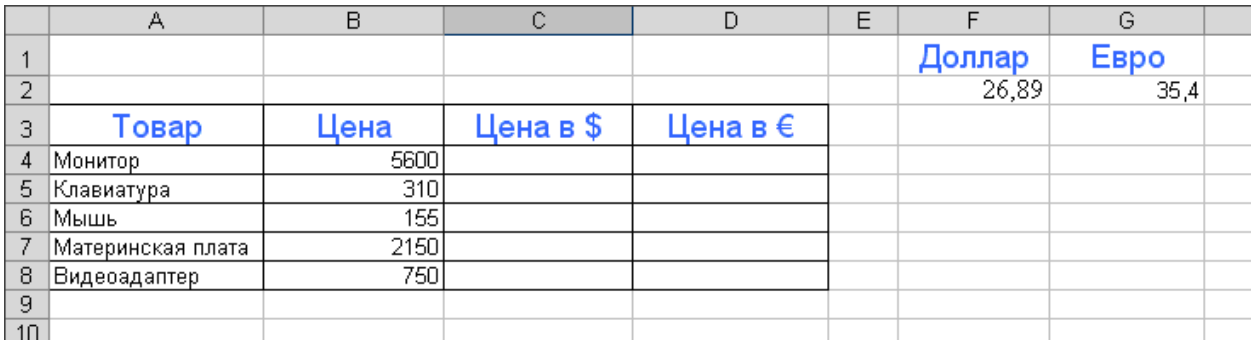

## Залание 2

Создайте следующую таблицу. Заполните нужные ячейки формулами, воспользуйтесь относительными, абсолютными или смешанными ссылками при автозаполнении формул. Для товаров, стоимость которых с учетом их количества превышает 500\$, установите скидку в 1%, используя функцию «ЕСЛИ» (информацию о данной функции найдите в справке).

## Расчет приобретенных компанией канцелярских средств оргтехники

Kypc  $\$ = 26.89$  pv<sub>6</sub>.

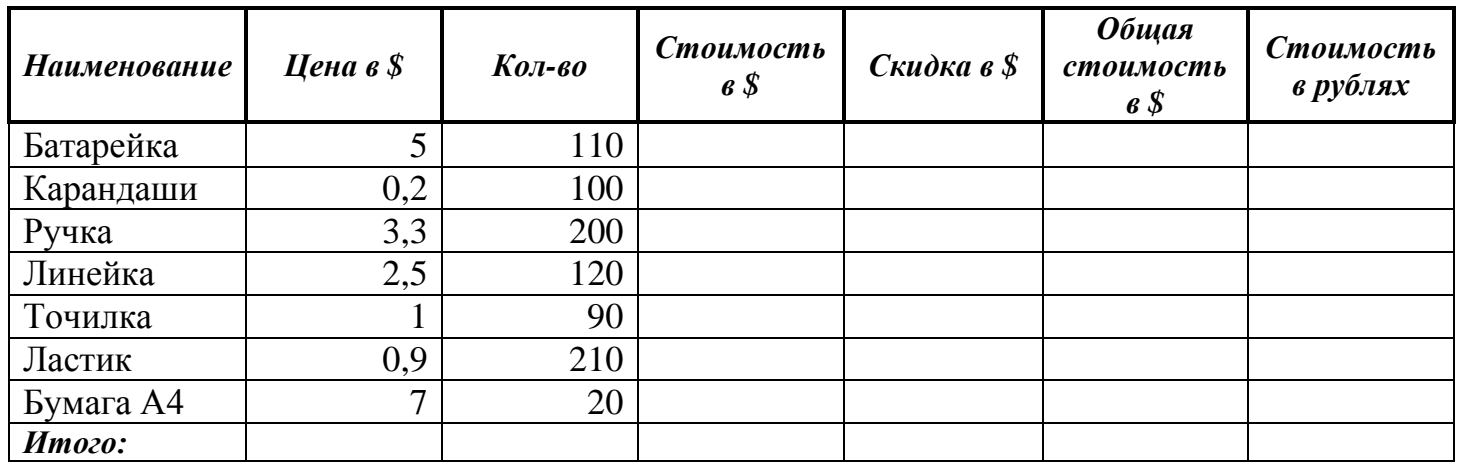

# Залание 3

Создать модель «Адаптация рыночной цены». Во многих случаях падение цены на товар при избыточном предложении на рынке и рост цены при избыточном спросе, т.е. установление равновесия рынка (равенство спроса и предложения) происходит не мгновенно, а в течение определенного конечного промежутка времени.

Построить электронную таблицу расчета величины динамики установления равновесия  $Y_{n+1}$  (см. рис. ниже) и исследовать изменения данной величины в зависимости от величины параметра С, а также начального значения Y<sub>n</sub>, для этого:

- **1.** Внести в таблицу начальные значения для параметра С (значение равно 6,5) и цены (значение равно 2,8).
- **2.** Заполнить временной столбец n значениями от 0 до 100.
- **3.** Произвести по формуле расчет величины динамики установления равновесия  $Y_{n+1} = Y_n C \exp(-Y_n)$
- **4.** Рассчитать среднюю цену и дисперсию цены, по соответствующим формулам.
- **5.** Построить график изменения цены, используя точечный вид графика.
- **6.** Изменяя начальные значения параметра С, выявить влияние параметра С на процесс установления равновесной рыночной цены.

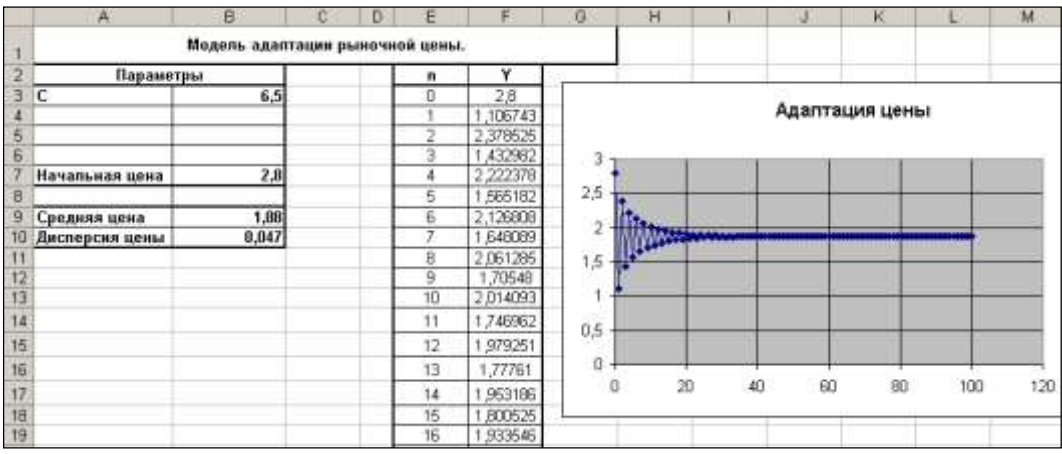